The signature feature allows researchers to finalize or "sign off" on a trial. Signatures can be required through Study Rules and included on Global Reports.

## Utilizing Signatures with Trials

**Adding a Signature to the User Profile**

Open the **User Profile** from the **Navigation Bar** or **Help Menu**. Choose one of three methods to add a signature:

- Drawing in the signature box
- Browsing and uploading an image file
- Dragging and dropping image file on signature tab

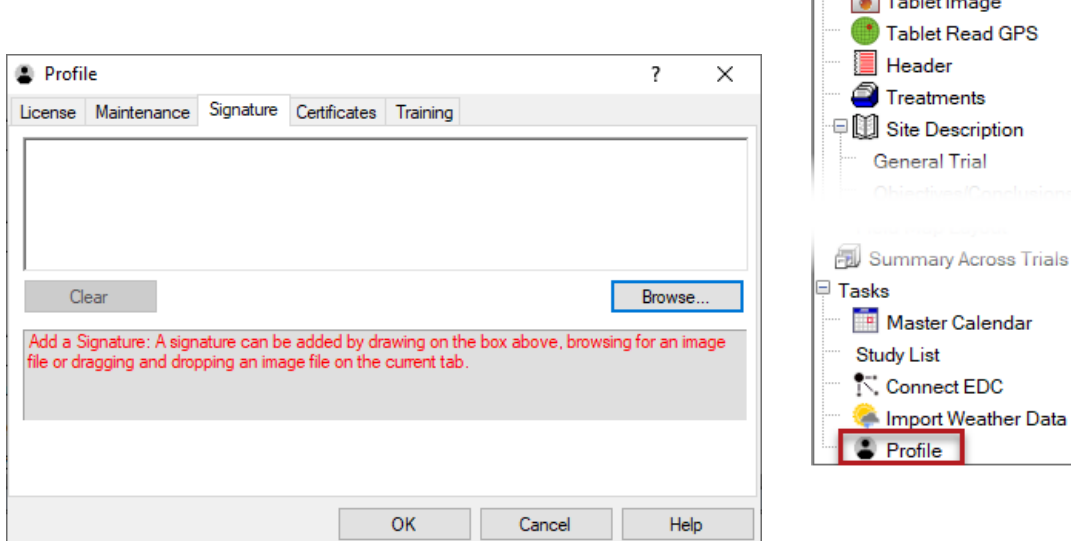

## **Requiring Signatures**

Open the **Study Rules** window through the **Navigation Bar** or **Window Menu**.

- On the **Rule ID** drop-down menu, select **Sign**
- ARM automatically fills **Editor**, **Field**, and **Owner ID** columns
- Select appropriate option from **Condition** and **Permission to Edit Rule** columns
	- o **Condition** determines who must sign the trial

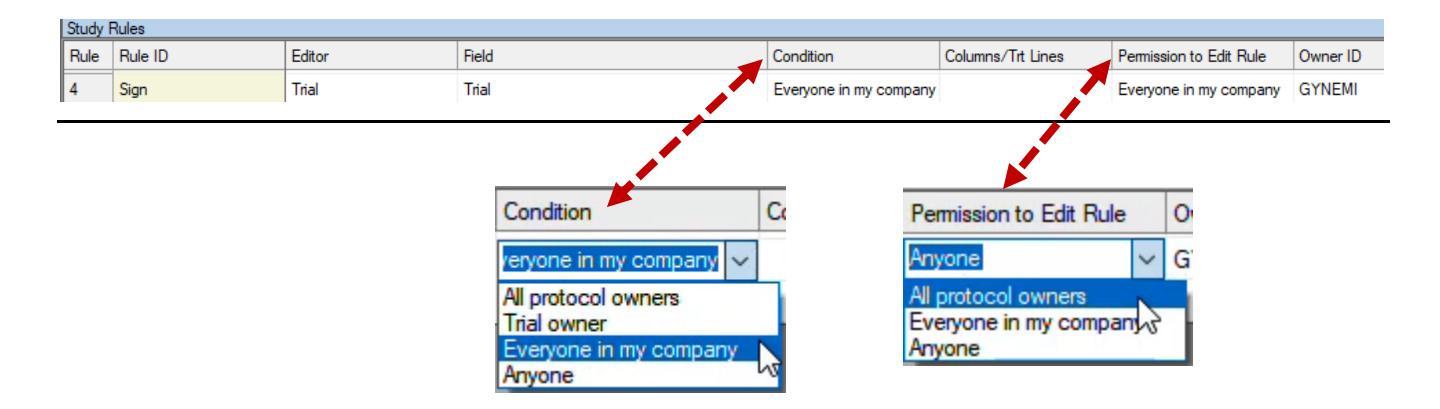

Navigation Bar ARM ARM

> 고  $\tau$  . The set of  $\tau$

**TDC** Tablet Data Entry

ą.

## Utilizing Signatures with Trials **Adding a Signature to a Trial** Window Graph **Tablet** Adc Tile Split **Before signing a trial, check the following:**  Dock • Trial Status (**Site Description > General Trial**) **Refresh Current Editor** o Must be **'final'** or **'canceled'** to add signature 1 Header • Contacts tab (**Site Description > Contacts**) a **Treatments** o Must list signee in **Contacts** 鮰 **Site Description P** Trial Settings **Description Section... Adding a signature** 劚 General Design Treatment App **Assessment Data** 疅 1. **Window** > **Settings Trial Map** Replications: 5  $\div$ ⊙ **Schedule Tasks** 2. Select **'Add Signature'** Treated 'Plot' experimental unit siz Width: 4 ្បូ 3. Select signee role from **Contacts** Calendar a. If contact name doesn't exactly match license  $\begin{array}{|l|l|}\n\hline\n\text{Length:} & \text{6} & \text{CG} & \text{6} \\
\hline\n\end{array}$  comments Orientation (degrees): Attachments can still select 'OK' œ Settings 4. ARM prompts for login password as additional Format definitions Site description **Study Rules** safeguard G-All7.fm8 5. ARM tracks signature in **Site Description > Notes.** Change FRM. Conduct under GLP/GEP **Add Signature**  $\times$ Confidential Reviewed Trial Select the name of the person signing the trial and verify the signature. Sign **Add Signature** Contacts, Role: | Michelle L. Nelson; investigator Caution: The selected name 'Michelle L. Nelson' in the Contacts, Role does not match the current license Investigator name 'Michelle Nelson'. Password Confirmation Confirm your ARM password to add your signature to the trial. 4 **Site Description** Michelle Nelson Login name: General Trial Objectives/Conclusions Contacts Crop Description Pest Descript Password **Notes** Cancel Insert row with Shift+F7, Delete current row with Shift+F8 Context Date By **SIGNED** Sep-13-2021 **Michelle Nelson** Automatically added by ARM: Trial Signed by Contact Michelle L. Nelson; investigator (GYNEMI)

## **Printing Signatures**

- 1. In the **File Menu**, select **Print Reports**.
- 2. Click the **Global Report Settings** button.
- 3. On the **Global – Page Footer tab**, select **Print Signatures**.

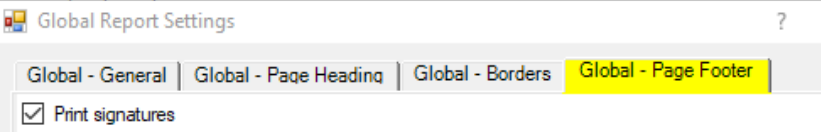

Exam Trial ID: 2020-Tutorial 3<br>Protocol ID: 2020-Tutorial<br>Project ID: Conducting a Trial Location: Br Investigator (Creator): Mi Study Director:<br>Sponsor Contact: Mi

 $\times$ 

Sep-23-2021 (2020-Tutorial 3)

Sep-13-2021, GYNEMI-Michelle L. Nelson; investigator